## **Tutorial para solicitação de qualificações e defesas para aluno(a)s matriculado(a)s nos cursos** *stricto sensu* **UFGD - via SIGECAD acadêmico**

Prezado(a) aluno(a) da pós-graduação - mestrado/doutorado da UFGD,

Com a implementação do novo Sistema de Controle da Pós-Graduação (SCPG), há novos procedimentos, como as solicitações de qualificação e de defesa, que passam a ser uma atribuição do(a) aluno(a), cabendo à(o) orientador(a) apreciá-la e à(o) coordenador(a), aprovála. Após a realização da banca, caberá à secretaria finalizar o procedimento no SCPG. Segue o passo a passo dos procedimentos para o(a) aluno(a), que destina-se somente a(o)s aluno(a)s em situação de (MAT - MATRICULADO), ou seja, que ainda vai solicitar qualificação ou defesa.

## **SOLICITAÇÃO DE BANCA PARA EXAME DE QUALIFICAÇÃO**

1. Aluno(a) acessa o SIGECAD com seu CPF e senha:

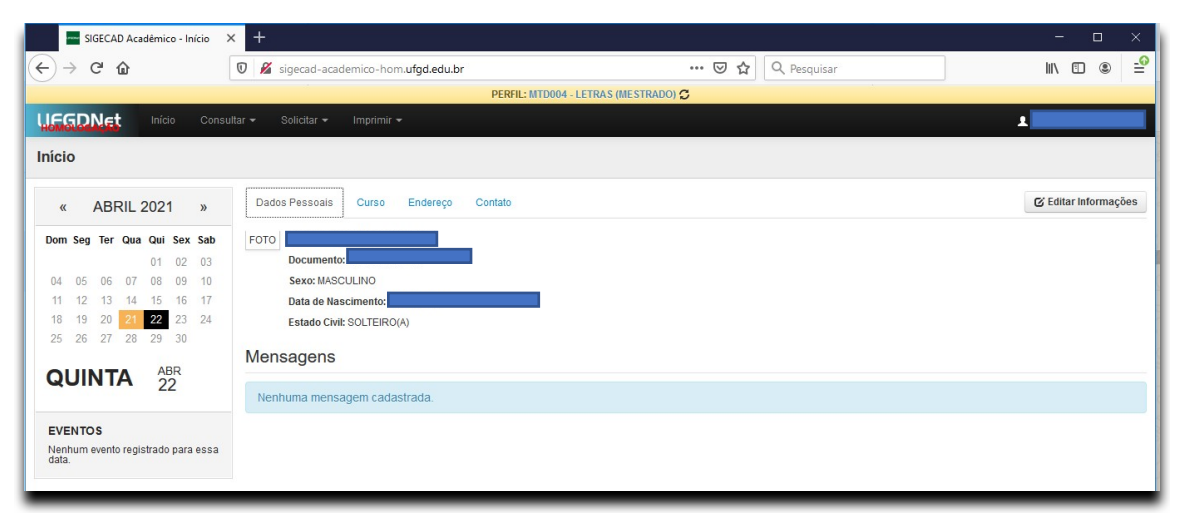

2. No menu principal, clicar no botão **Solicitar** - opção **Qualificação**. Caso não apareça a opção de qualificação, pode ser que não tenha sido cadastrado(a) o(a) orientador(a). Nesse caso, é necessário solicitar à secretaria do curso que faça o cadastro do(a) orientador(a).

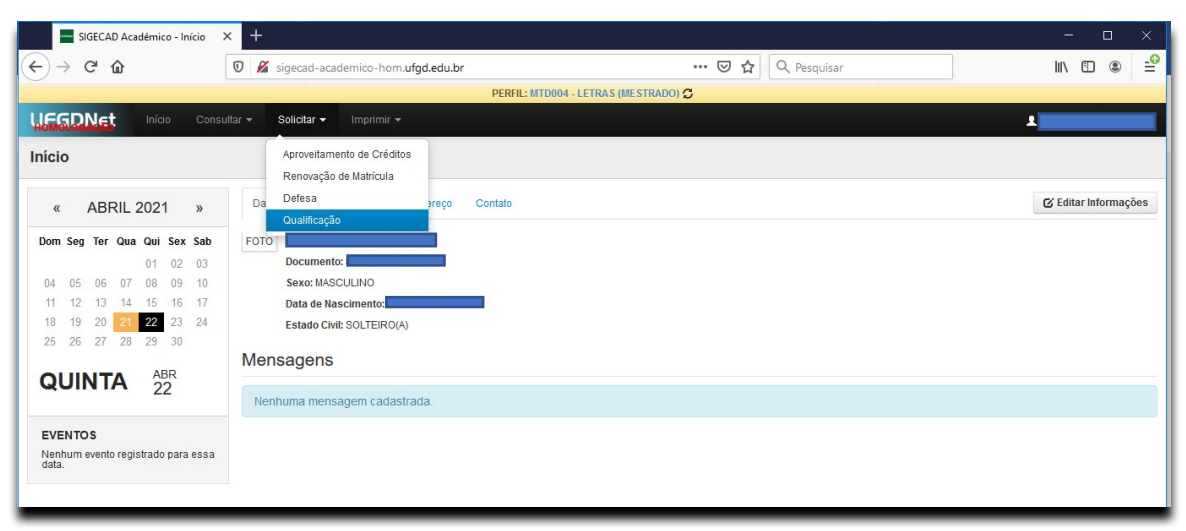

3. Em seguida, abrirá uma tela na qual aparecerão solicitações que tenham sido feitas anteriormente. Caso haja alguma solicitação a ser alterada, é preciso clicar sobre ela e alterar os campos necessários, de acordo com a orientação recebida do(a) orientador(a). No caso de uma **solicitação nova**, clique no botão Solicitar Qualificação no canto esquerdo superior da tela, como pode ser visto na tela a seguir:

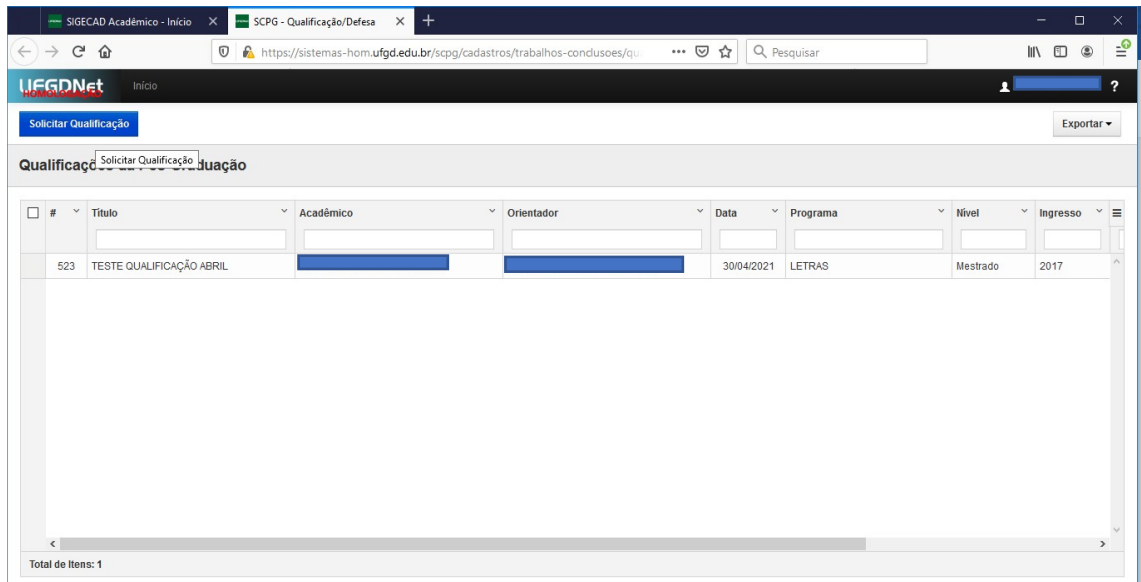

4. Preencher os dados solicitados (tipo do trabalho, título, palavras-chave, data/hora de início da qualificação e local). Salve os dados utilizando o botão salvar no canto direito superior. Caso ocorra erro, enviar *print* da tela de erro para a secretaria do programa.

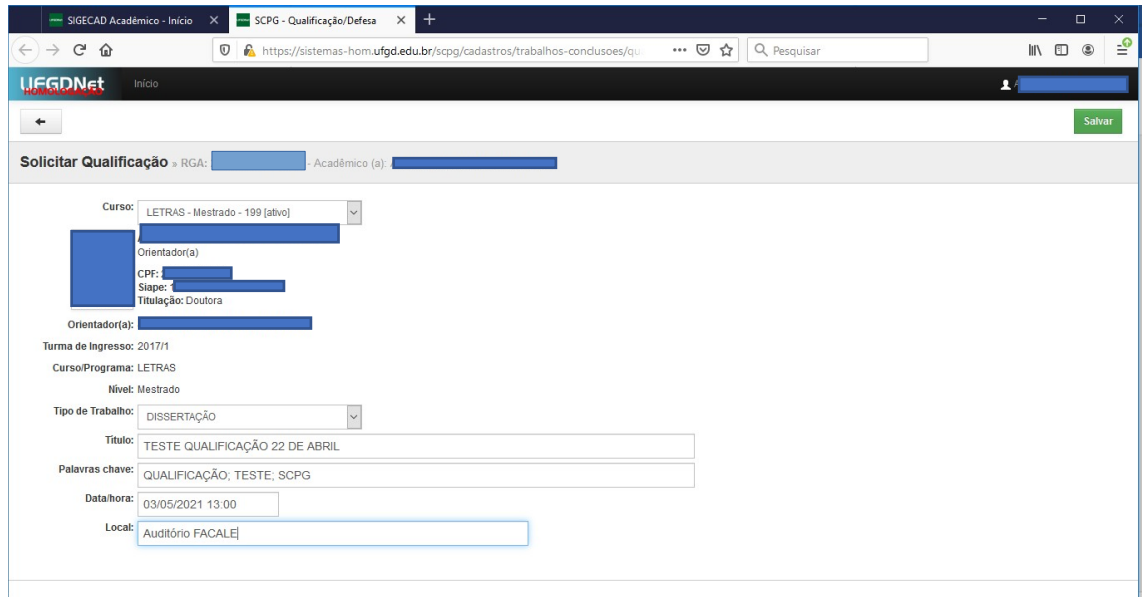

5. Após salvar, aparecerá uma tela como a descrita a seguir. Escolha a opção Incluir participante da banca, no menu principal superior.

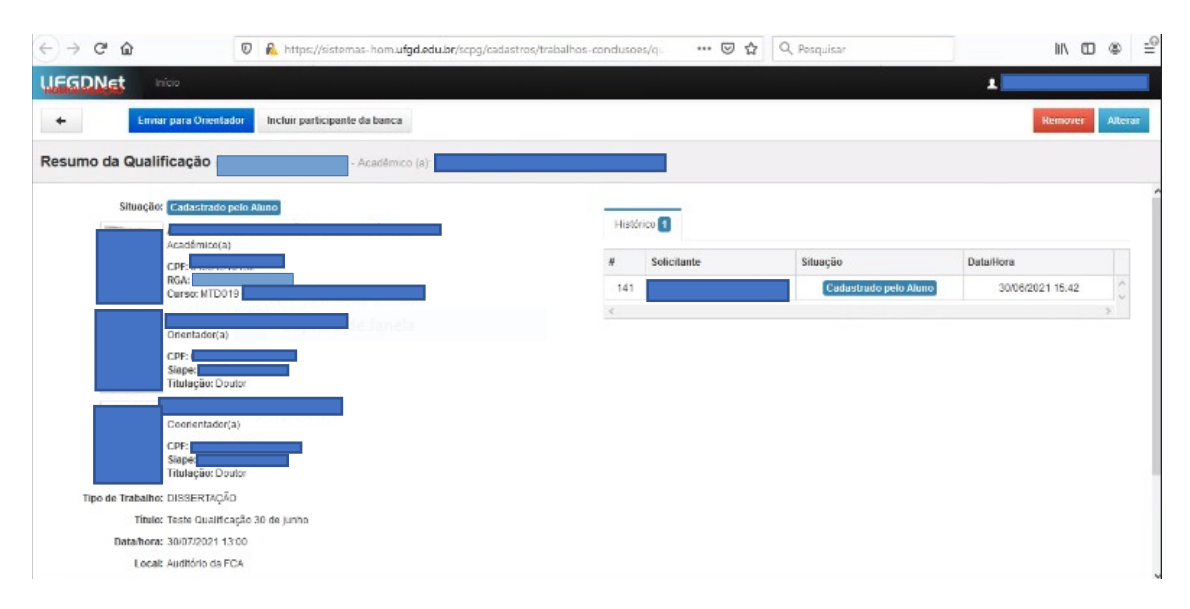

6. Em seguida, preencha os dados do(a) participante da banca. Ao digitar as 3 primeiras letras do nome, o sistema irá sugerir o nome, que já deve constar no banco de dados do sistema. No caso de participante externo, é preciso solicitar à secretaria do curso que verifique se o nome já consta no cadastro. Caso contrário, a secretaria deverá solicitar a inclusão em formulário próprio. Selecione o tipo de participação e informe se trata-se de participação remota. Repita o procedimento para cada membro da banca. **Não esqueça o(a) suplente - um(a) para mestrado e um(a) para doutorado)!** Há necessidade de combinação prévia com orientador(a), coordenação e secretaria do PPG, conforme Regulamento Geral da Pós-graduação e Regulamento do PPG.

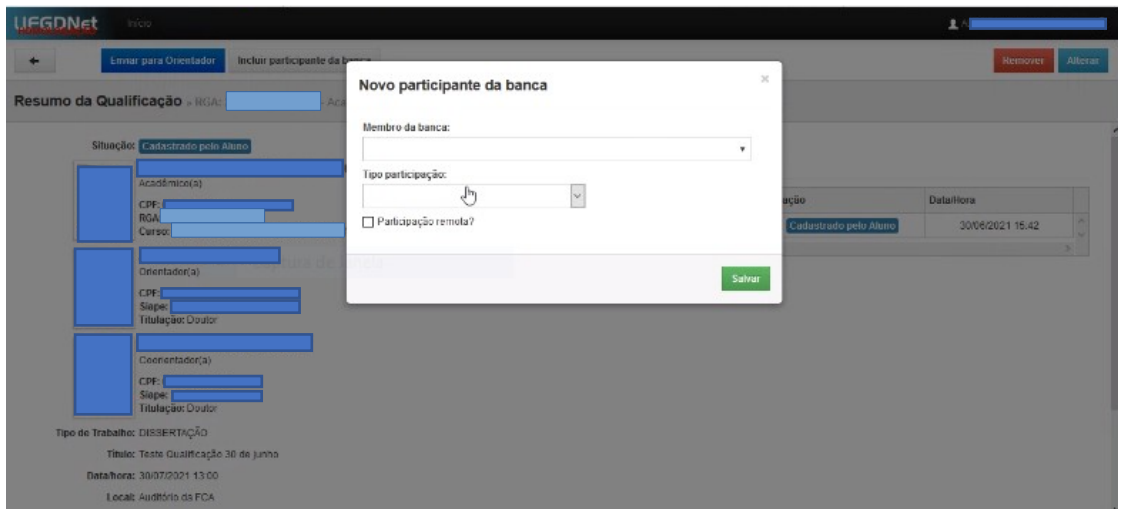

7. Após preencher todos os dados, confira se está tudo correto e clique em enviar para orientador(a). Caso a composição da banca não esteja de acordo com o exigido pelo Regulamento Geral da Pós-graduação *Stricto Sensu* da UFGD, o sistema emitirá mensagem informando e o processo não terá continuidade. Nesse caso, é necessário incluir os membros que estão faltando para alcançar o número mínimo necessário de membros internos e externos. Além do Regulamento Geral, é necessário considerar o disposto no regulamento do programa sobre a composição da Comissão Examinadora/banca. Caso haja necessidade de modificação nos dados lançados e salvos, clique em alterar, refaça o procedimento e salve as informações. É possível também remover a qualificação lançada e lançar uma nova.

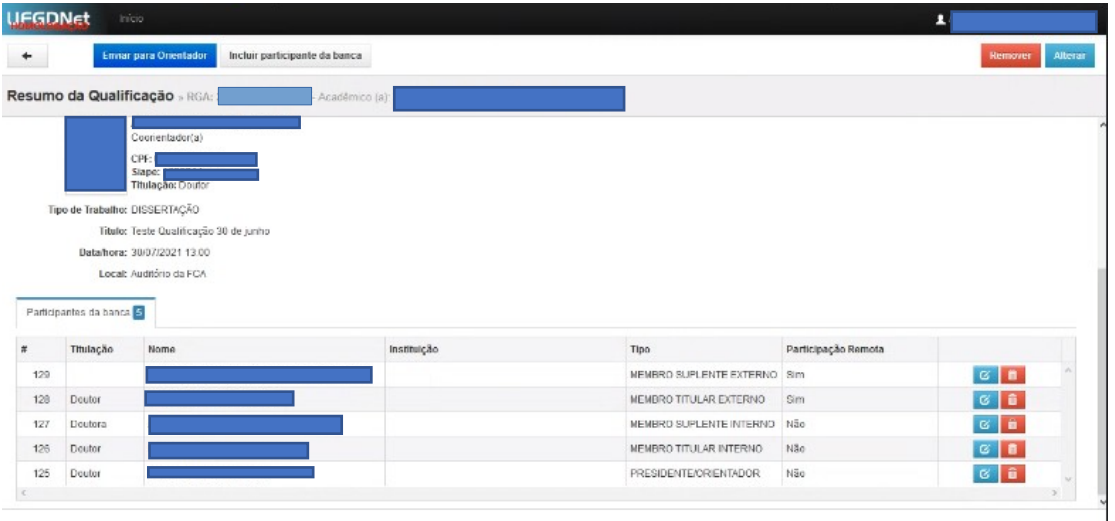

8. Estando tudo certo, envie para o(a) orientador(a), clicando no botão Enviar para o(a) Orientador(a), localizado no canto esquerdo superior da tela. Aparecerá a mensagem "qualificação enviada com sucesso". O andamento do pedido poderá ser acompanhado pelo sistema.

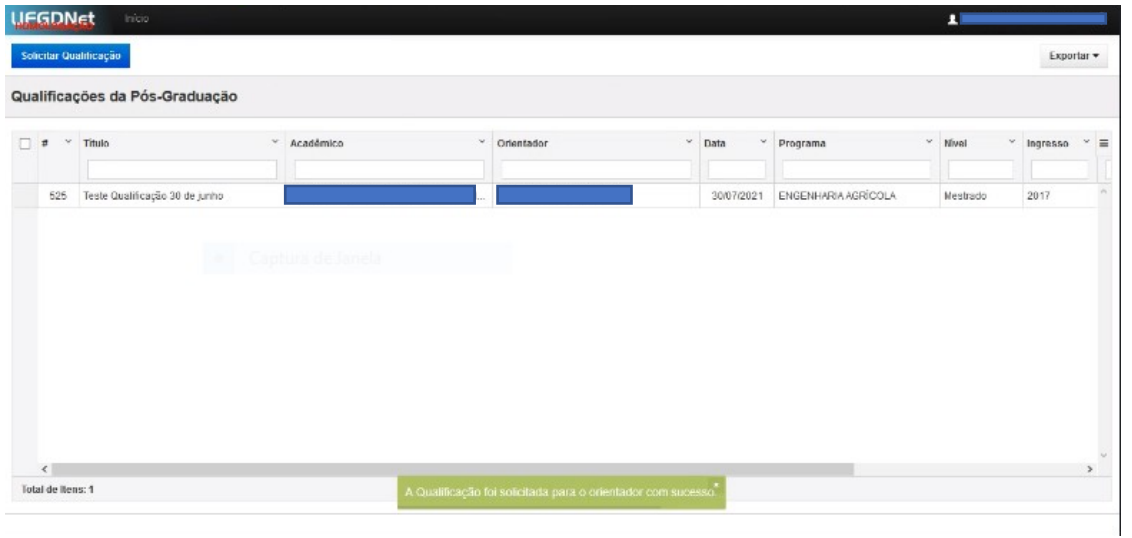

9. Nos casos em que a solicitação não for aprovada, o sistema enviará uma mensagem por email à(o) solicitante. Após o(a) orientador(a) devolver para correção, o(a) aluno(a) deverá entrar novamente no sistema, repetir os passos 1 e 2, e clicar no pedido feito anteriormente, conforme imagem a seguir:

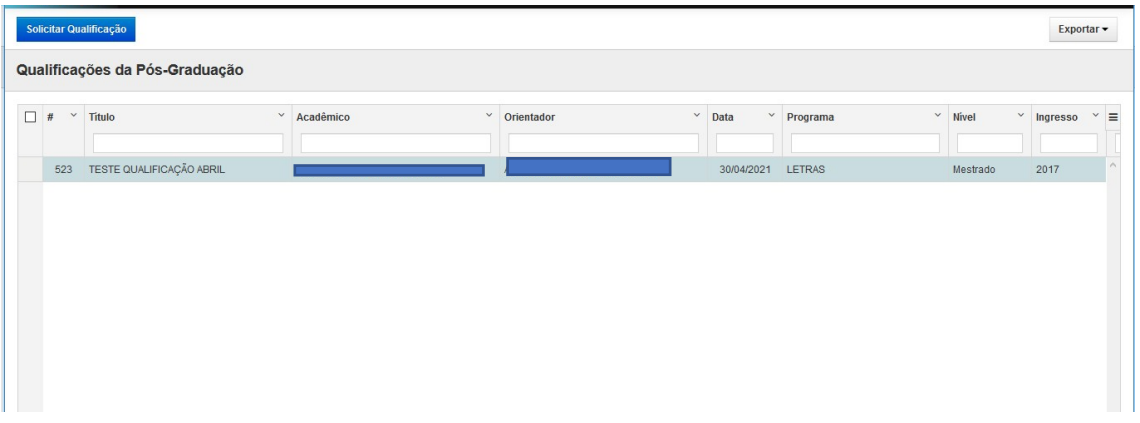

Clique na solicitação e será aberta nova tela:

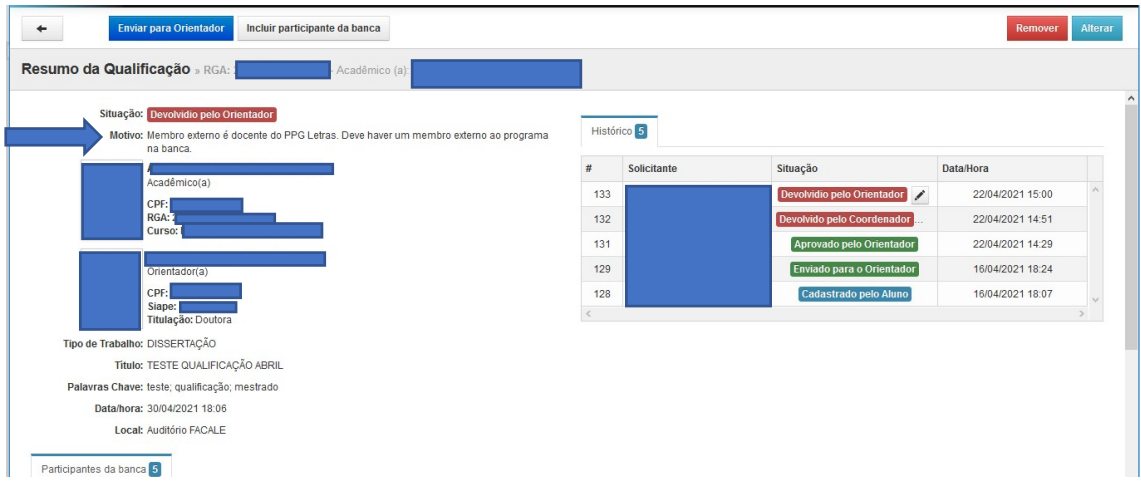

Poderá ser visualizada a situação do pedido: Devolvido pelo(a) Orientador(a), com o motivo da devolução logo abaixo da situação.

10. Para alterar os dados Título, Data, Hora e Local, clique no botão Alterar no canto direito superior e faça as alterações necessárias. Clique no botão Salvar no canto superior direito.

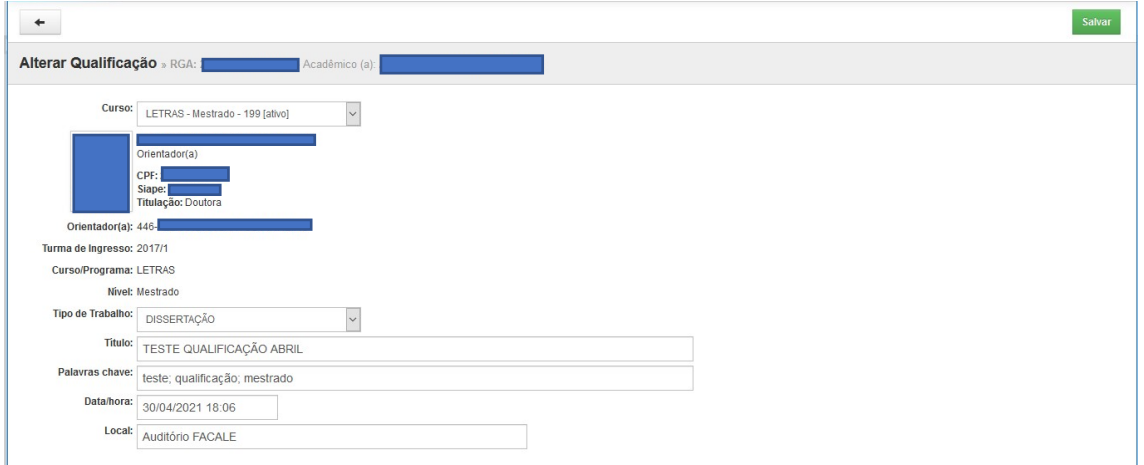

11. Para alterações referentes à(os) membro(a)s da banca, role a tela e clique no ícone de alterar ou excluir, ao lado do nome a ser alterado(a) ou excluído(a), e salve a alteração:

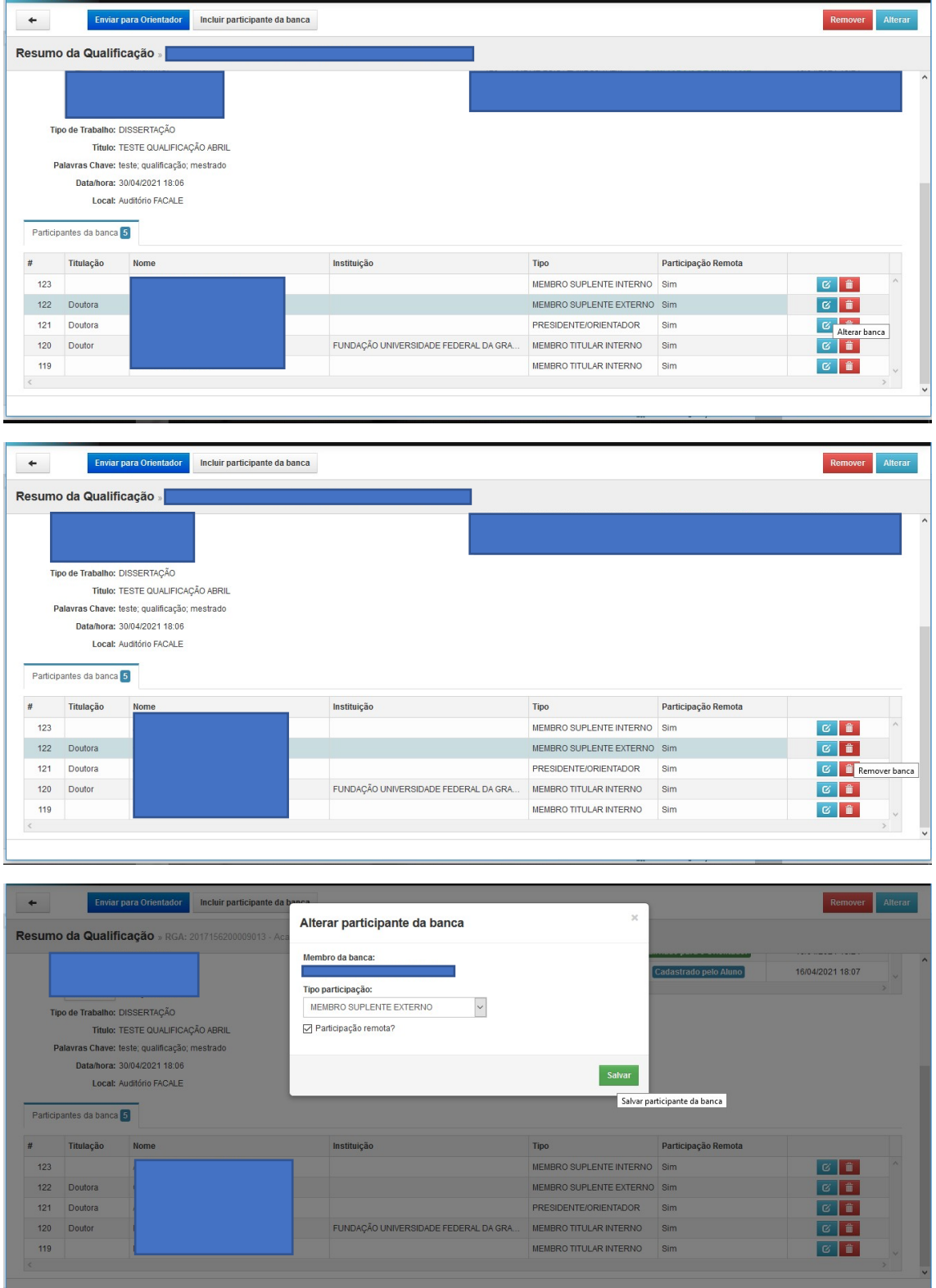

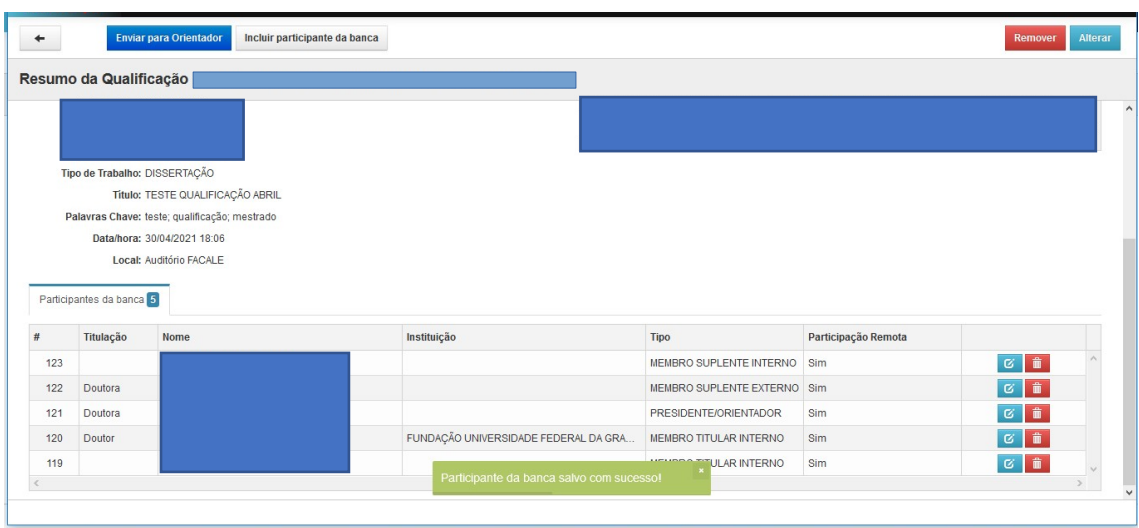

Uma mensagem de que a informação foi salva aparecerá na tela:

12. Se for necessário incluir novo(a) participante da banca, clique no botão Incluir participante da banca no alto da tela.

13. Para remover todo o pedido, clique no botão Remover no canto direito superior da tela. Neste caso, você terá que reiniciar o procedimento completo.

14. Após realizar as alterações necessárias, clique em Enviar para Orientador(a) no alto da tela.

15. O(A) Orientador(a) revisará o pedido e, caso esteja correto, enviará para a Coordenação do Curso aprovar.

## **SOLICITAÇÃO DE BANCA DE DEFESA DE TRABALHO FINAL**

1. Aluno(a) acessa com CPF e sua senha do acesso ao SIGECAD. Na barra de ferramentas superior, selecione a opção: Solicitar – Defesa, conforme tela abaixo:

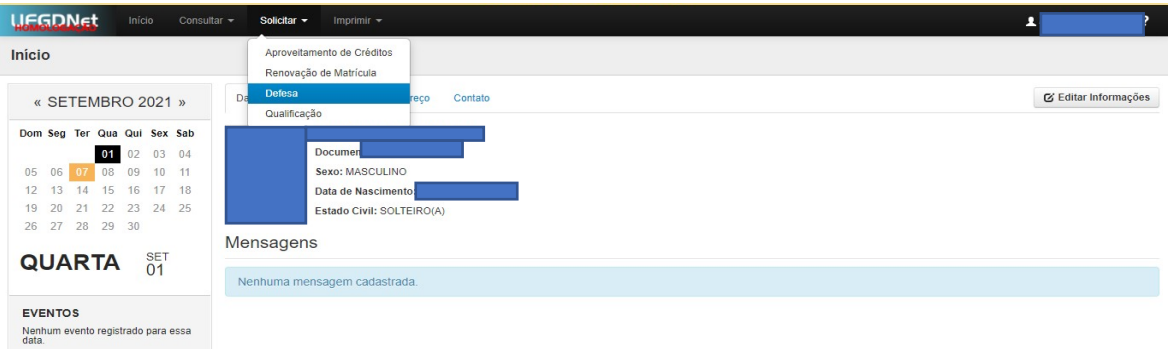

2. Na tela seguinte, selecione a opção Solicitar Defesa no canto esquerdo superior, como demonstra a tela abaixo:

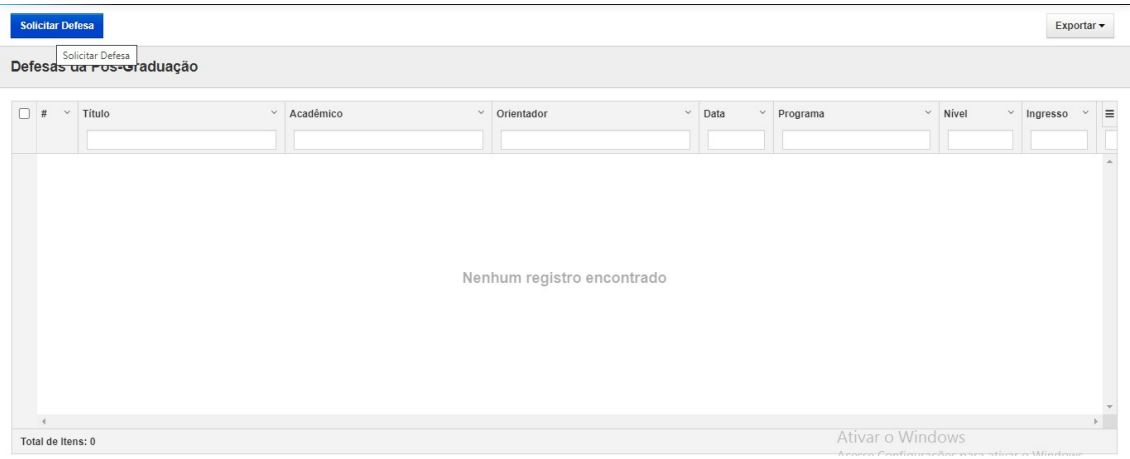

3. Caso não tenha registro no sistema de exame de qualificação finalizado, aparecerá a seguinte mensagem de erro:

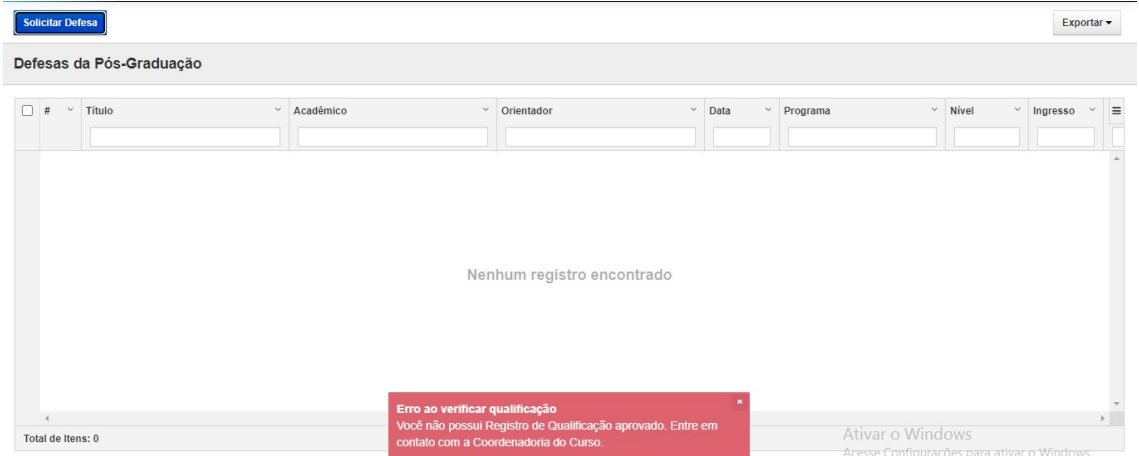

**Isso significa que você não tem registro no sistema de aprovação em exame de qualificação. Contate a secretaria do programa e solicite o registro da aprovação para dar continuidade ao procedimento.**

4. Se sua qualificação estiver registrada no sistema, a tela seguinte solicitará os detalhes relativos à defesa. Preencha com os dados solicitados e clique em Salvar no canto superior direito:

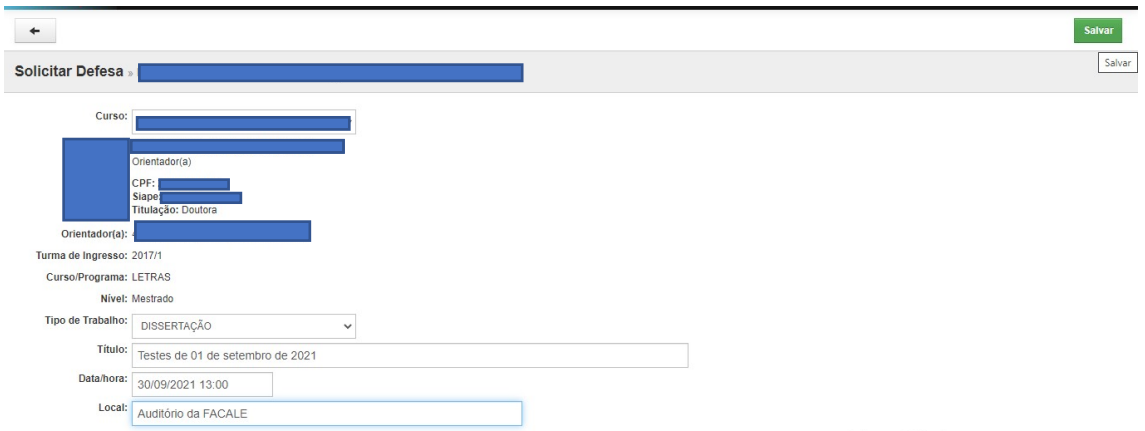

5. Na tela seguinte, o(a) aluno(a) deve informar os nomes das pessoas que comporão a banca juntamente com o(a) orientador(a), que a presidirá. Os nomes devem ter sido acordados previamente com a coordenadoria e estar de acordo com o que estipula o Regulamento do Programa de Pós-Graduação. Note que no campo superior esquerdo há as opções de **Alterar** e **Remover**, caso seja necessário alterar as informações salvas na tela anterior ou excluir o pedido todo.

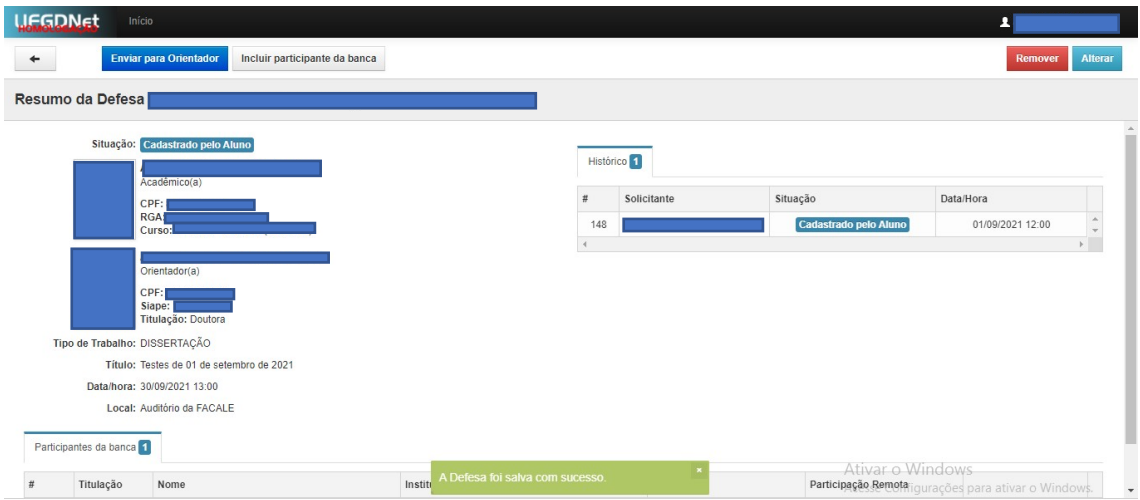

6. Na barra de ferramentas no alto da tela, clique no botão Incluir Participante da Banca e selecione nome e tipo de participação. As pessoas que vão compor a banca devem estar previamente cadastradas no sistema. Para saber se uma pessoa está cadastrada ou solicitar um novo cadastro, o(a) aluno(a) deve entrar em contato com a secretaria do programa.

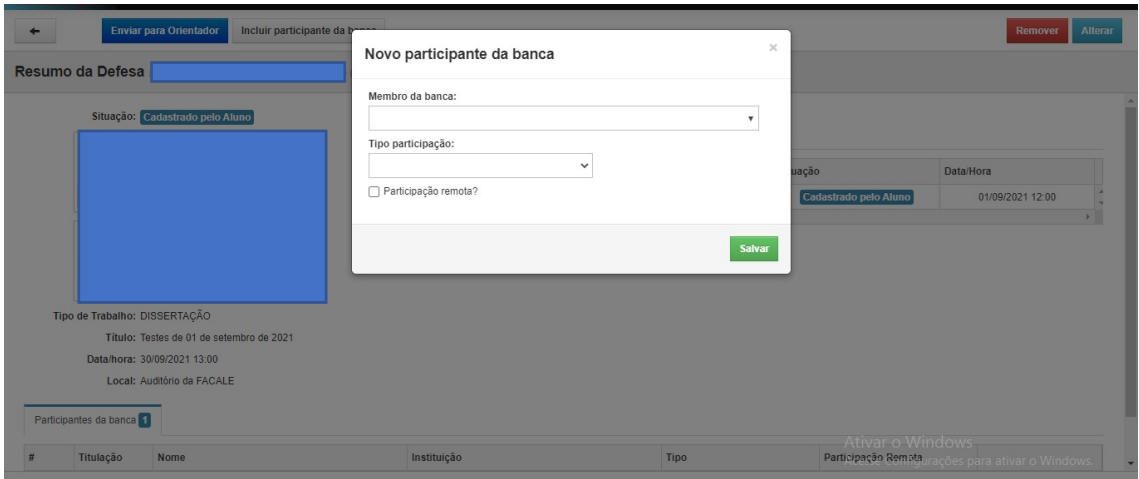

7. Preencha os dados solicitados e clique em salvar. Caso algum membro vá participar de forma remota da defesa, marque a opção Participação Remota. Esse passo é muito importante, pois gerará documentos adicionais relativos a essa modalidade de participação.

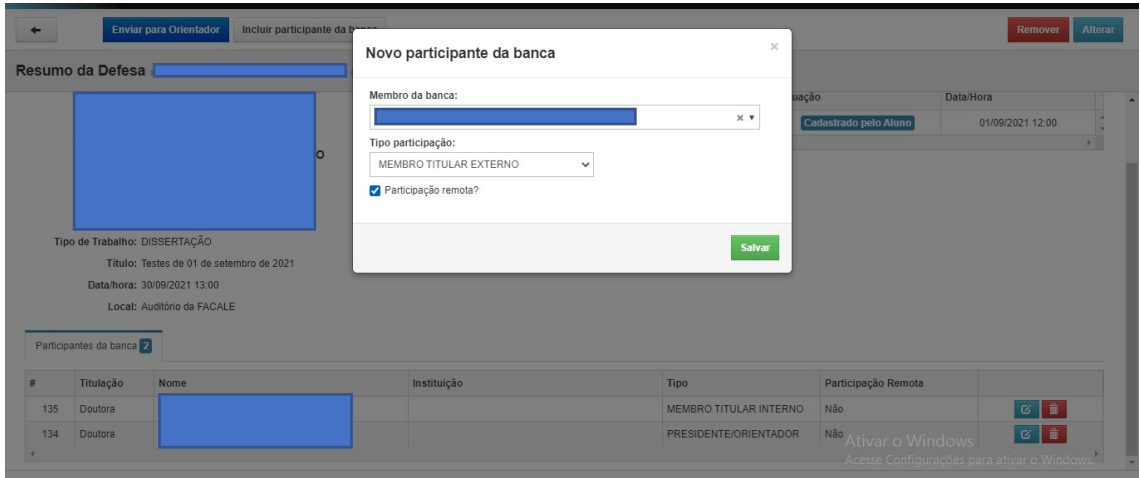

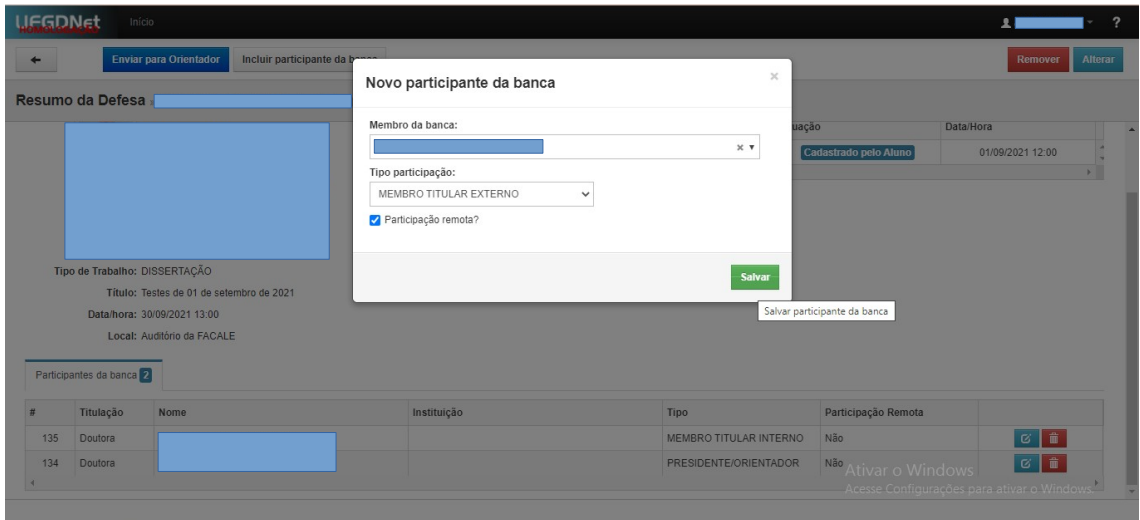

8. O(a)s membro(a)s da banca serão inseridos um a um. Verifique a quantidade e tipo necessários com seu/sua orientador(a). Só encaminhe para aprovação quando todo(a)s

## estiverem incluído(a)s. **Não esqueça o(a)s suplentes (um(a) para mestrado e dois/duas para doutorado)!**

9. Confira a lista de membro(a)s da banca. Caso precise alterar dados ou remover algum nome, clique no ícone de alterar ou remover ao lado do nome, conforme tela a seguir:

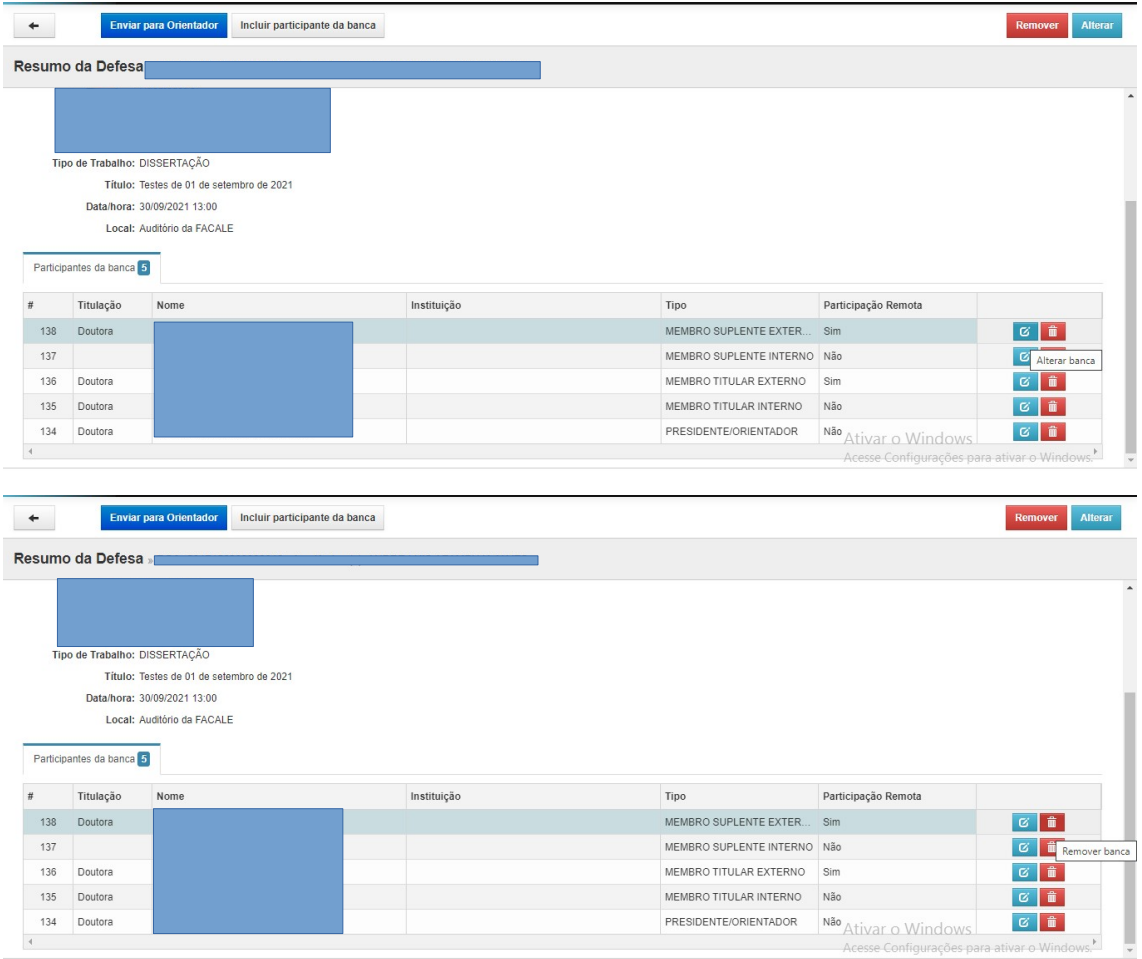

10. Após confirmar que está tudo correto, clique no botão Enviar para o(a) orientador(a) na barra superior da tela:

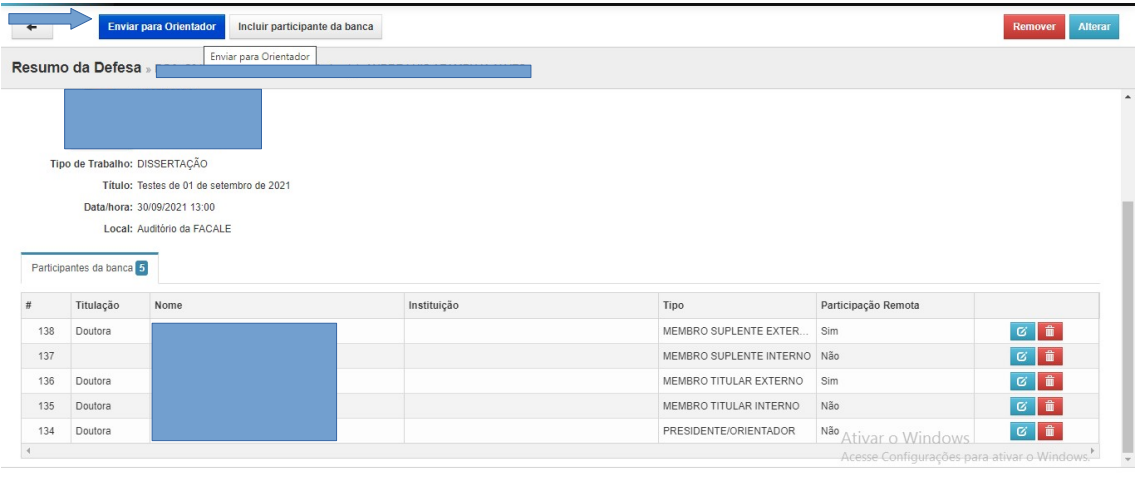

11. O sistema informará que a operação teve êxito com uma mensagem. Veja na tela a seguir:

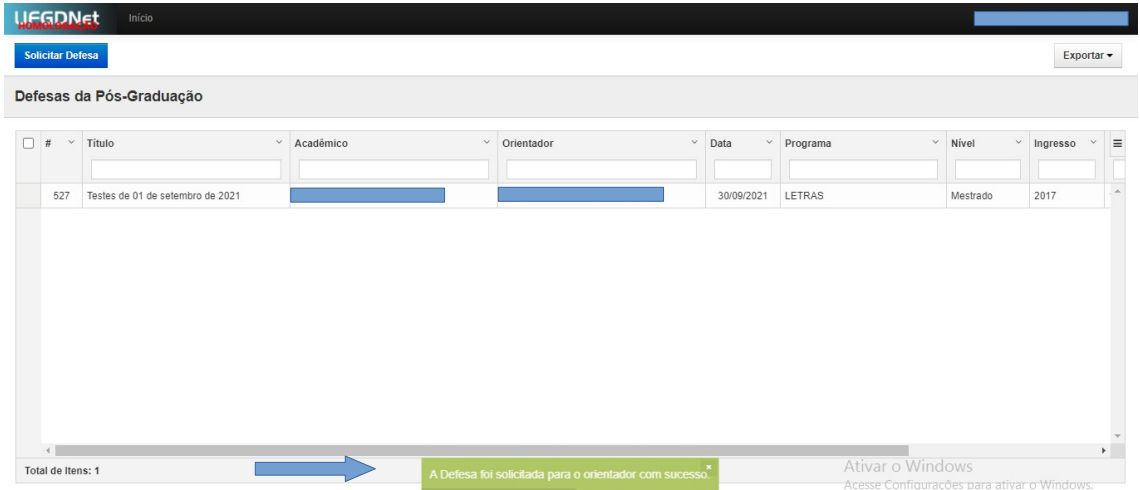

12. Caso o(a) orientador(a) devolva para correções, o(a) aluno(a) receberá um e-mail informando. Nesse caso, o sistema deve ser acessado novamente pelo(a) aluno(a), que deve selecionar o pedido de defesa devolvido e realizar as alterações solicitadas.

13. Quando a solicitação é aprovada pelo(a) orientador(a) e pela coordenação do curso, a situação passa a ser **Aprovado pelo Coordenador.**

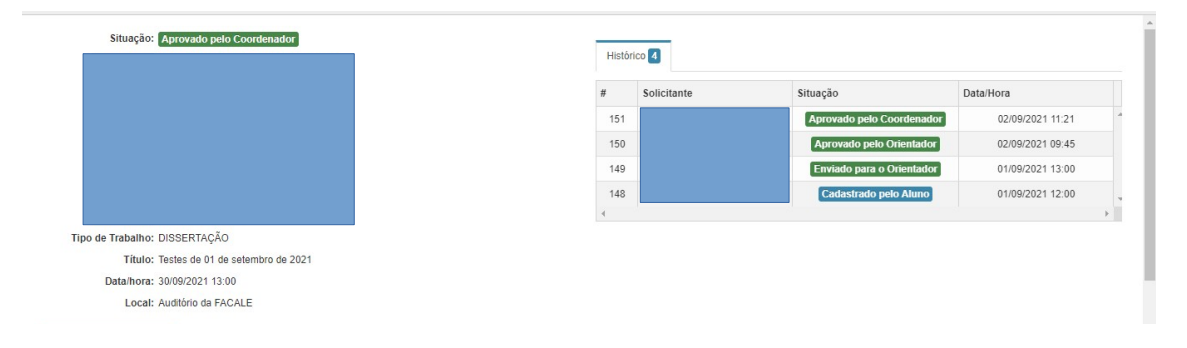

**Dúvidas e erros?** Enviar para o e-mail: [propp.diplomas@ufgd.edu.br](mailto:propp.diplomas@ufgd.edu.br) - se possível, com print das telas, quando for erro nos pedidos de defesa e qualificação.

COPG/PROPP/UFGD

Atualizado em jan/2022